# **Introducción a la Terminal Bloomberg.**

Bloomberg<br>para Educación **para Educación Bloomberg** 

## **Contenido**

- La Terminal Bloomberg
- Funciones y valores
- Navegación
- Realización de análisis
- Exportación de datos
- Bloomberg Market Concepts (BMC)
- Soporte Bloomberg y más
- Funciones

# **Introducción**

Durante más de 20 años, Bloomberg para Educación ha tenido el compromiso de ayudar a las universidades e instituciones académicas a incorporar la Terminal Bloomberg® a sus programas académicos con el propósito de preparar mejor a los estudiantes para el mercado laboral.

Las universidades e instituciones académicas de todo el mundo utilizan Bloomberg para llevar el mundo real de las finanzas a las aulas, permitiendo acceso a la misma plataforma de información que utilizan los principales tomadores de decisiones en negocios, finanzas y gobiernos.

La Terminal Bloomberg agrega el mejor contenido de datos, noticias y análisis. La Terminal es un sistema de servicios financieros global, que funciona las 24 horas ofreciendo información transparente y relacionada a asuntos financieros, económicos y gubernamentales, y cubriendo todos los sectores del mercado. Esta ofrece datos financieros de compañías y del mercado que abarcan más de 20 años, gráficos, datos estadísticos, acesso a una plataforma de comunicaciones y noticias en tiempo real.

Esta guía tiene como propósito ofrecer un resumen de la Terminal Bloomberg con el objetivo de que usted pueda comenzar a utilizar esta poderosa herramienta.

## **La Terminal Bloomberg**

## **El teclado de Bloomberg**

Las teclas rojas de detener, las verdes de acciones y las amarillas de sectores del mercado le ayudan a tener acceso a la información de una manera rápida y fácil.

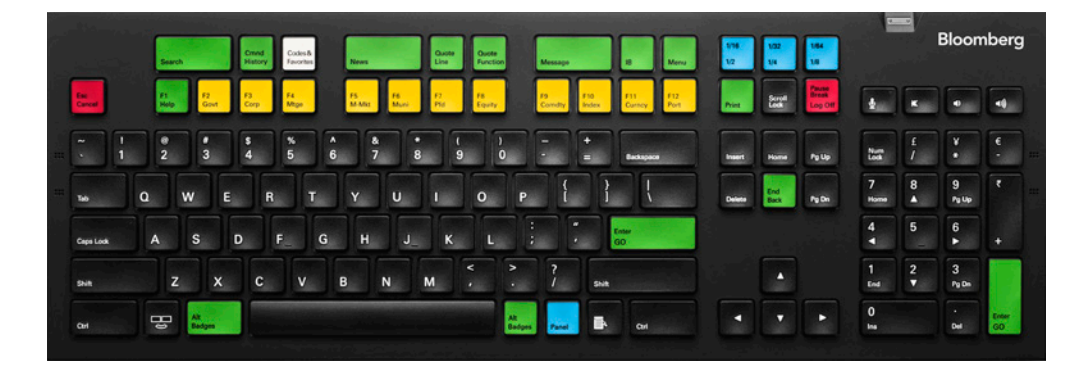

### **Teclas útiles**

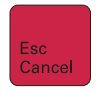

La tecla de Escape o Cancel le permite salir de la función actual y cancela la actividad en curso en la pantalla.

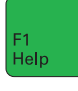

Clique en el botón de ayuda (Help) una vez para acceder a la página de ayuda; clique dos veces para entrar en contacto con el Help Desk.

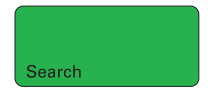

Clique en Search para habilitar la búsqueda de palabras clave en la base de datos completa de Bloomberg.

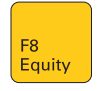

Meni

Las teclas amarillas del sector del mercado le permiten hacer lo siguiente:

- Cargar valores. **Ejemplo —** IBM US <EQUITY> <GO>
- Acceder a los menús del sector del mercado. **Ejemplo —** <CORP> <GO>

La tecla de Menú abre un menú de funciones sugeridas de navegación.

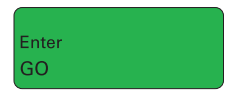

La tecla de <GO> o Enter ejecuta el comando tecleado en la línea de comandos.

## **Acceso a la aplicación.**

La Terminal Bloomberg lleva noticias, datos y análisis a su escritorio, le permite acceder a datos, noticias y análisis desde su oficina.

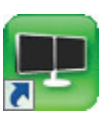

• Haga doble clic en el ícono de Bloomberg que aparece en la pantalla del escritorio de su computadora.

**o**

• En el menú de Inicio de Windows seleccione START > All Programs > Bloomberg > BLOOMBERG. Una vez abierta la aplicación, aparece el siguiente panel de Bloomberg en su escritorio.

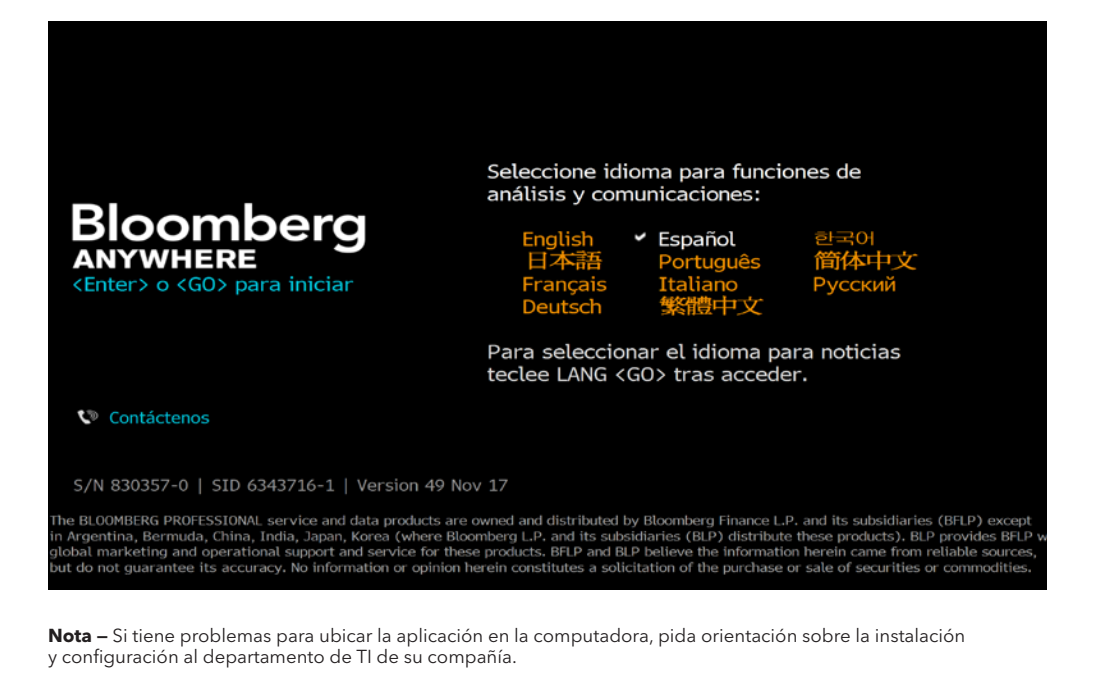

## **La Terminal Bloomberg**

## **Inicio de sesión**

Una vez que abre la aplicación de la Terminal Bloomberg debe iniciar sesión con un nombre y contraseña.

- Haga clic en uno de los paneles de Bloomberg.
- Presione la tecla verde en el teclado <Enter/GO>. Aparece la pantalla de inicio de sesión, incluyendo los campos resaltados en amarillo que contienen el Nombre y Contraseña.
- Cuando inicie sesión por primera vez se le indicará que cree un nombre y contraseña.
- Presione <GO>.

En el escritorio de su computadora aparecerán hasta cuatro paneles de Bloomberg o ventanas con las pantallas de "activación" predeterminadas.

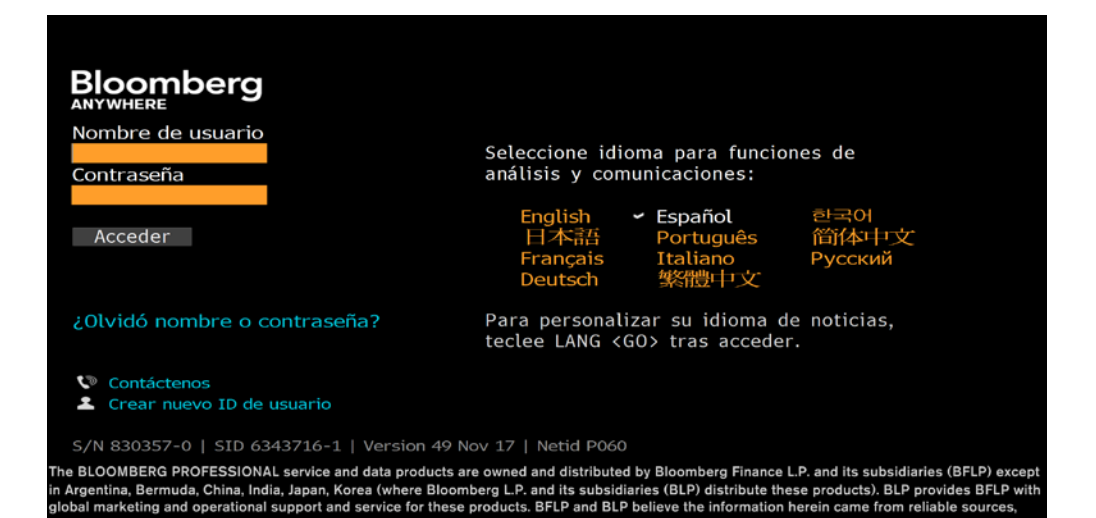

ut do not guarantee its accuracy. No information or opinion herein constitutes a solicitation of the purchase or sale of securities or commodities.

## **Paneles de Bloomberg**

Cuando inicia sesión por primera vez en Bloomberg aparecen hasta cuatro paneles. Los paneles son espacios de trabajo independientes que le permiten realizar múltiples tareas en el sistema de Bloomberg. Usted puede moverse de un panel a otro utilizando la tecla azul <PANEL> que se encuentra en el teclado o haciendo clic en el panel específico que usted elija en su barra de tareas de Windows.

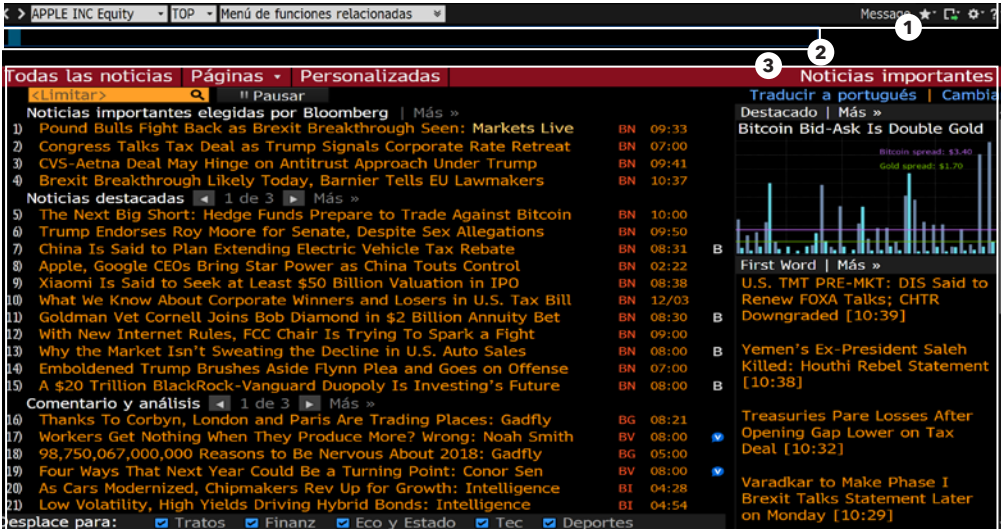

Los cuatro paneles de Bloomberg le permiten trabajar con múltiples funciones simultáneamente. Como se muestra arriba, cada panel se divide en tres secciones principales:

- 1. **Barra de herramientas —** El lado izquierdo de la barra de herramientas incluye la pestaña de menú en una lista desplegable de los valores recientemente cargados, con el valor actualmente cargado visible. El lado derecho muestra los íconos para ayudarle a ejecutar tareas clave, incluyendo exportación de datos, visualización de lugares y valores favoritos, acceso a la Ayuda y configuración de opciones de omisión y visualización.
- 2. **Línea de comandos —** Aquí usted ingresa comandos para funciones y activos. También puede ejecutar una búsqueda por palabras clave de valores y funciones desde la línea de comandos. La función Autocompletar hace que la Terminal Bloomberg sea completamente accesible desde la línea de comandos.
- 3. **Área de funciones —** Aquí usted verá un menú con el contenido real de funciones.

## **Funciones y valores**

## **Acerca de las funciones**

Las funciones son aplicaciones exclusivas de Bloomberg que ofrecen análisis e información sobre valores, sectores, regiones y más.

Se tiene acceso a cada función tecleando su código único (un nombre corto y fácil de memorizar) y enseguida oprimiendo la tecla <GO>.

**Ejemplo —** WEI es el código para la función de índices bursátiles World Equity Indices. Para tener acceso a esta función teclee WEI <GO>. En la barra de herramientas siempre se muestra el código para la función en su ventana seleccionada.

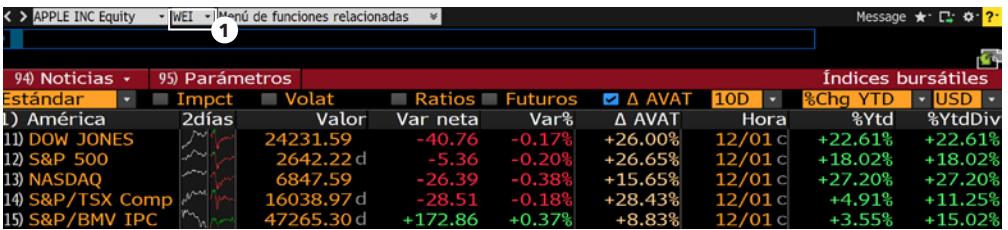

#### 1. Código de funciones.

#### **Tipos de funciones**

Hay dos tipos de funciones:

• Las funciones no relacionadas con algún activo específico proporcionan información o análisis sobre un sector de mercado entero y no requieren que se haya cargado un valor previamente

**Ejemplo —** WEI es una función no relacionada con un activo específico porque proporciona información comparativa de índices accionarios en una pantalla. Usted puede ejecutar WEI sin cargar un valor tecleando únicamente WEI <GO>, como se mostró anteriormente.

• Las funciones específicas para activos analizan el instrumento cargado.

**Ejemplo —** GP (Graph Price o Gráfico de precios) es una función específica para un valor porque usted debe especificar un activo antes de obtener un gráfico de su precio. Usted debe cargar un activo para después ejecutar la función GP:

IBM US <EQUITY> GP <GO>.

### **Uso de funciones**

Hay dos forman principales para cargar funciones, dependiendo de que usted conozca o no el código de la función.

Si usted conoce el código de la función:

- Ingrese el código de la función en la línea de comandos.
- Apriete la tecla <GO>.
- La función carga en el panel activo de Bloomberg.

**Ejemplo —** En la línea de comandos, ingrese WEI <GO>.

Si usted no conoce el código de la función:

- Teclee una palabra clave sobre la información que desee en la línea de comandos. (Mientras teclea, el Autocompletado le ofrece una lista de funciones sugeridas.)
- Seleccione la función que desea cargar entre las opciones sugeridas.
- La función carga en el panel activo de Bloomberg.

**Ejemplo —** Usted desea encontrar una función que analice la inflación.

## **Trabajando con valores**

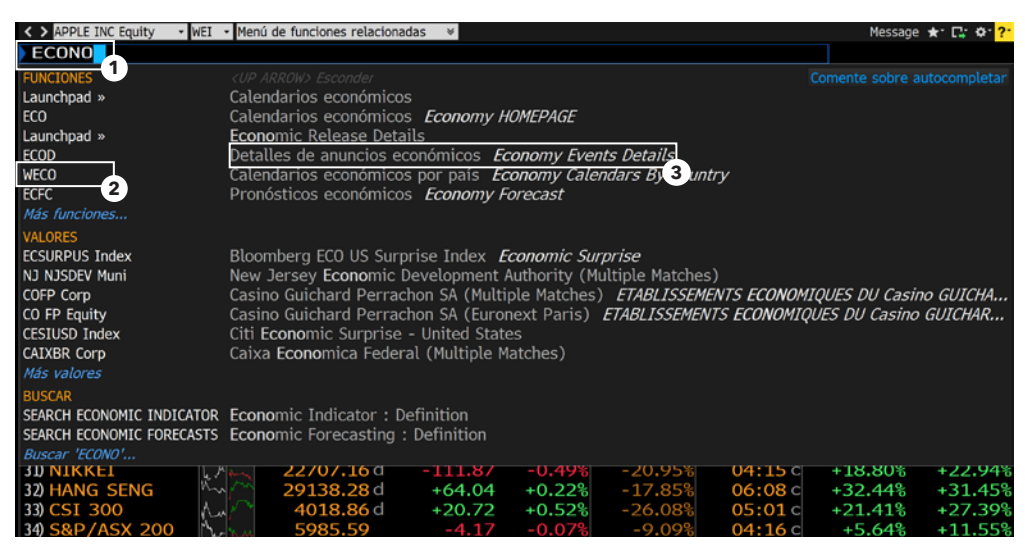

**Nota —** Si usted está cargando una función para un valor específico, el valor que desee analizar deberá cargarse antes de cargar la función (tema abordado en la sección siguiente).

#### **Sobre los valores**

Los valores son instrumentos financieros — como acciones y bonos — que usted puede analizar con las funciones de Bloomberg. Una vez que ha cargado un valor en un panel este aparece en el campo del valor cargado en la barra de herramientas del panel. Usted puede digitar una serie de funciones para analizar el valor cargado.

#### < > FORD MOTOR CO Equity - DES - Menú de funciones relacionadas

**Nota —** El valor cargado sigue siendo el valor activo en el panel hasta que usted cargue un valor diferente.

#### **Carga de valores**

Hay tres formas principales de cargar un valor —dependiendo si conoce o no el símbolo de ticker del valor o su identificador.

Si usted conoce el símbolo de ticker del valor que desea cargar:

- Ingrese el símbolo de ticker en la línea de comandos.
- Apriete la tecla de la sección amarilla de mercados correspondiente al tipo de valor (Corp, Muni, Equity, etc.).

• Apriete la tecla <GO>.

El valor aparece como el cargado en la barra de herramientas del panel activo.

**Ejemplo —** Al usar Ford Motor Company, ingrese F <EQUITY>  $<$ GO $>$ .

Si usted conoce uno de los números de identificación de uso extendido para un valor (por ejemplo, CUSIP, ISIN, BBGID):

- Ingrese el número de identificación del valor en la línea de comandos.
- Presione la tecla de la sección amarilla de mercados correspondiente al tipo de valor (Corp, Muni, Equity, etc.).
- Presione la tecla <GO>.

El valor aparece como el cargado en la barra de herramientas del panel activo y se despliega un menú de funciones para analizar el valor específico.

**Ejemplo —** Usando CUSIP para Wal-Mart Stores Inc., ingrese 931142DD2 <CORP> <GO>.

- 1. Palabra clave en línea de comandos.
- 2. Código de función.
- 3. Título de función.

## **Funciones y valores**

Si usted no conoce el símbolo del ticker o cualquier otro número de identificación para el valor que desea cargar, siga los pasos siguientes:

• En la línea de comandos, comience escribiendo una palabra clave para el instrumento financiero que desea analizar.

Mientras teclea, el autocompletar le proporcionará una lista de valores sugeridos.

• Seleccione el valor que desea cargar de la lista.

Aparece el valor cargado en la barra de herramientas del panel activo y un menú de categorías de las funciones de análisis para el valor específico.

**Sugerencia —** Cuanta más información usted ingresa, más refinada será la lista. Si usted conoce el tipo de valor que está buscando, apriete la tecla amarilla correspondiente al sector de mercado para actualizar los resultados.

- > APPLE INC Equity MENU Menú de funciones relacionadas = > Message ★ C 0 ECOPE ROL Equity **1 2** Comente sobre autocompleta **ECOPETL CB Equity** Ecopetrol SA (Colombia) **3 EC US Equity** Ecopetrol SA (EEUU Recibo de depó **ECOPETL CX Equity** Ecopetrol SA (Bolsa de valores de Colombia) Ecopetrol SA (NY Recibo de depósito) EC UN Equity ECOPETL=Z7 CB Equity Ecopetrol SA Dec 2017 Future (Bolsa de Valores de Colombia) Ecopetrol SA (Canadá Recibo de depósito) **ECP CN Equity** Ecopetrol SA (Fráncfort Recibo de depósito) **ECHA GF Equity ECHA GR Equity** Ecopetrol SA (Alemania Recibo de depósito)  $\mathsf{I}$  <GO: ECD=Z7 OC Equity Ecopetrol SA Dec 2017 Dividend Neutral Future (OneChicago) Más valores 1ORE Su representante de ventas y gestor de cuenta es: GARY OTTERPOHL +1-212-617-2292 <sup>2</sup> SERVICIO DE ASISTENCIA<br>Para preguntas sobre funcione **ELECTER CAPA O** CONTÁCTENOS<br>Para otras preguntas The BLOOMBERG PROFESSIONAL service and data products are own uted by B rg Finance L.P. and its subsidiaries (BFLP) except
- 1. Palabra clave
- 2. Sector de mercado (tecla amarilla)
- 3. El valor aparece en el Autocompletar

## **Navegación**

## **Búsqueda básica (autocompletar)**

La función inteligente de autocompletar de Bloomberg facilita la búsqueda del valor o la función que se desea.

• Teclee un término en la línea de comandos que se encuentra en la parte superior del panel activo.

Mientras teclea, la función de autocompletar despliega una lista de funciones y valores sugeridos.

• Desde la lista, elija la función que desee ejecutar o un valor que cargar. El panel se actualiza con el valor o función que usted haya elegido.

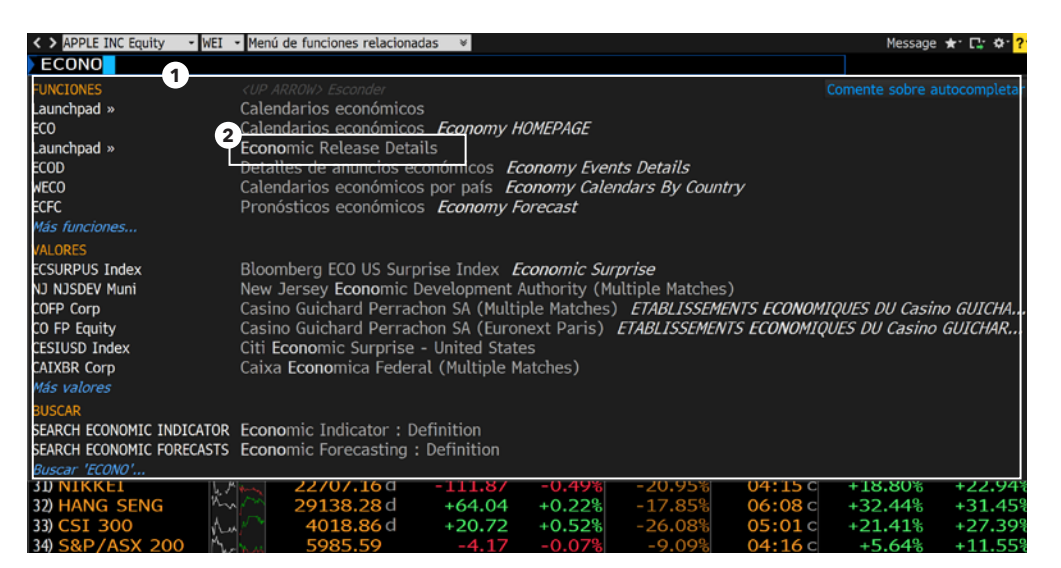

- 1. Listados sugeridos por la función de Autocompletar.
- 2. Haga clic para elegir una función sugerida.

## **Navegación**

## **Búsqueda completa**

Si no puede encontrar lo que está buscando con una búsqueda básica (de Autocompletar), puede utilizar la función de búsqueda de ayuda Help Search (HL). HL le permite buscar por palabra clave en todas las categorías de información, incluyendo funciones, valores, compañías y personas. HL agrupa los resultados por categoría y relevancia.

- Ingrese el término de búsqueda en la línea de comandos que se encuentra en la parte superior del panel activo.
- Presione la tecla <SEARCH> en el teclado. Aparece HL con una lista clasificada de opciones correspondientes.
- Seleccione la coincidencia apropiada de la sección de resultados de búsqueda mencionados en la pantalla.

#### **o**

Seleccione una categoría de la barra lateral izquierda para desplegar todos los resultados por categoría.

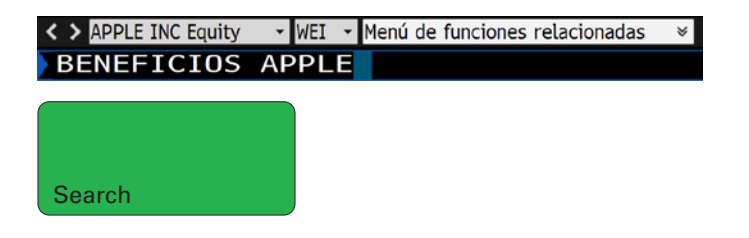

#### **Resultados de búsqueda en HL**

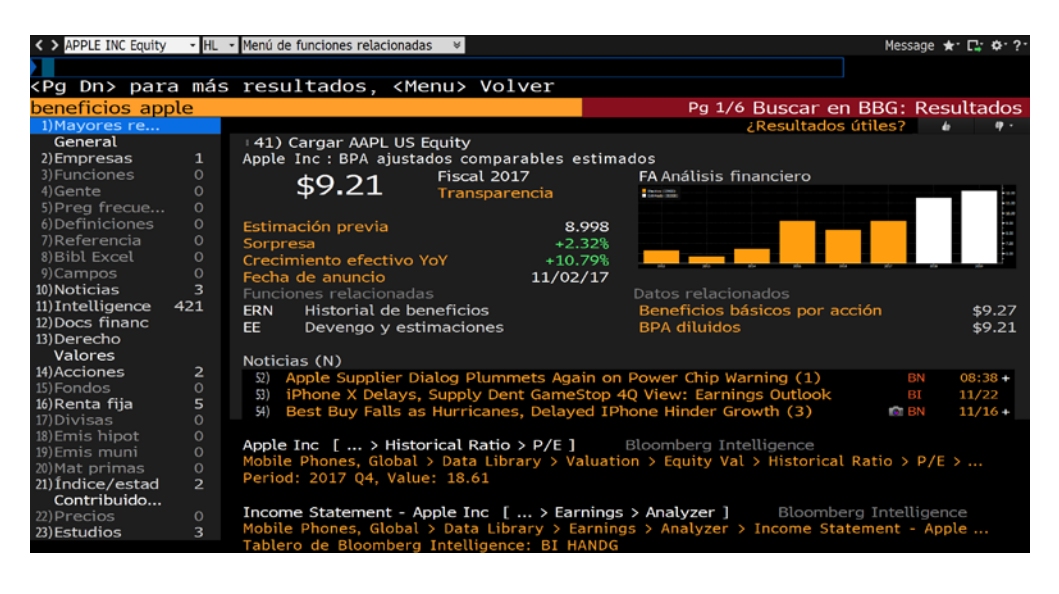

## **Navegación por menús**

#### **Acerca de los menús**

Todas las funciones de Bloomberg están organizadas por menús que están clasificados por sector de mercado o tipo de producto. Cada menú forma parte de una jerarquía que va desde las funciones individuales hasta el menú de Inicio de Bloomberg. Usted puede navegar por los menús para conocer más acerca del análisis e información que ofrece la Terminal Bloomberg.

Enseguida se presentan algunas rutas de muestra que ilustran la navegación por la jerarquía de menús hasta las funciones individuales:

- Menú principal > Acciones > Analizar FORD MOTOR CO Equity > Análisis de Empresa > Análisis Financiero > FA
- Menú principal > Noticias y Estudios > TOP

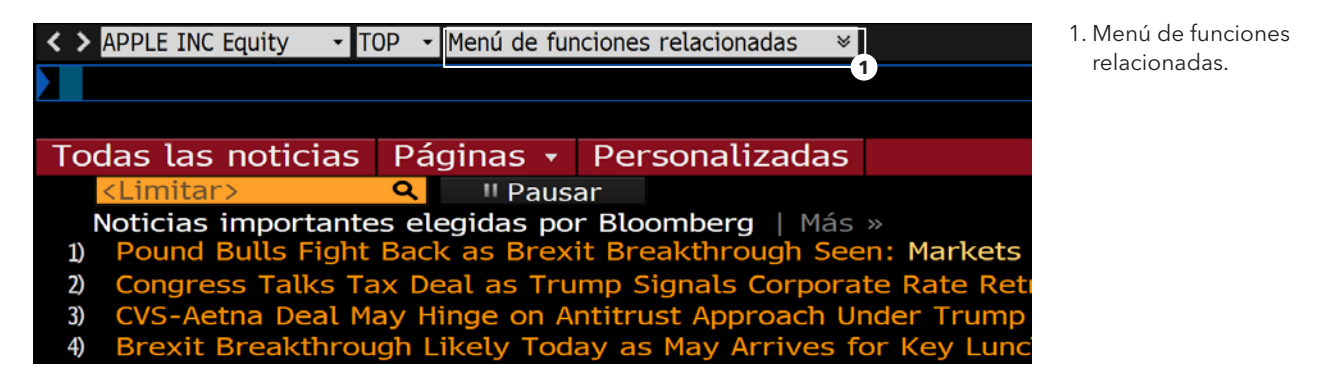

## **Acceso a los menús**

Hay tres formas de tener acceso a los menús:

- Botón de menú
- Tecla de menú
- Tecla amarilla

## **Botón de menú y tecla de menú**

Desde cualquier función haga clic en el botón de menú que se encuentra en la barra de herramientas y presione la tecla <MENU> para tener acceso a un menú de funciones relacionadas. Una vez que tiene acceso al menú, haga clic de nuevo en la tecla <MENU> para avanzar al siguiente menú de la jerarquía.

## **Tecla amarilla**

Para tener acceso al menú de funciones relacionadas con un sector del mercado, presione la tecla amarilla del sector del mercado, enseguida presione <GO>.

**Ejemplo —** Para navegar por el menú de acciones, presione <EQUITY> <GO>.

#### **Cargando un valor**

Para tener acceso al menú y encontrar un valor específico, simplemente cargue el ticker del valor u otro identificador.

**Ejemplo —** Para ingresar al menú de las funciones que se pueden usar para analizar IBM US, ingrese IBM US <EQUITY> <GO>.

## **Navegación**

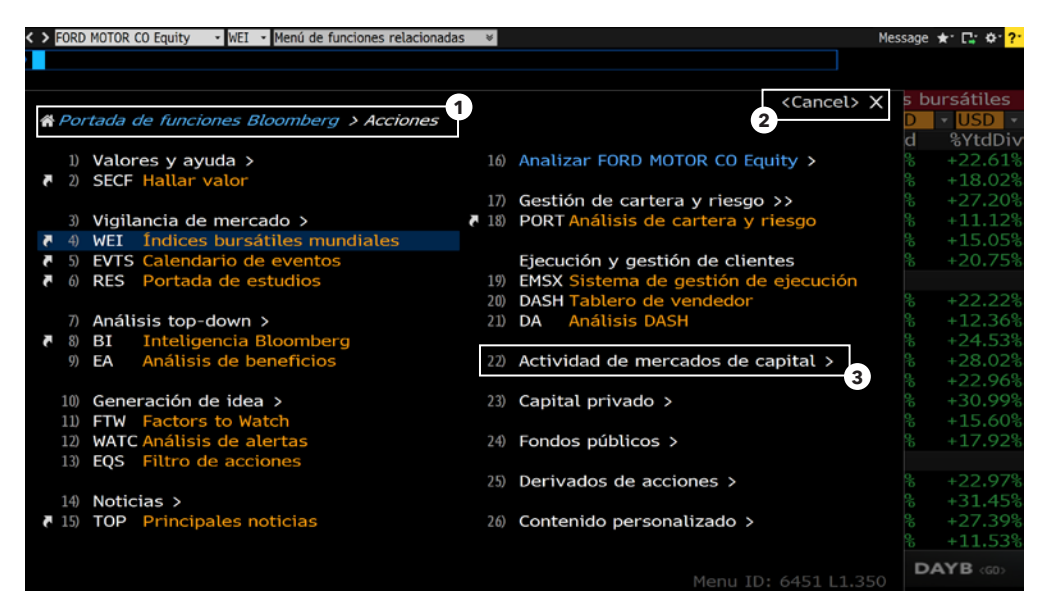

- 1. Menú de jerarquía
- 2. Cancelar
- 3. Título de categoría / navegación

#### **Diseño del menú**

Los menús de Bloomberg están organizados intuitivamente para agilizar sus esfuerzos de búsqueda.

#### **Menú de jerarquía**

Estos le muestran la ruta que usted siguió en toda la jerarquía del menú y le permiten navegar hacia atrás y hacia adelante.

## **<CANCEL> X**

Para cerrar el menú haga clic en la tecla <Cancel> X situada en la esquina superior derecha.

#### **Categorías y funciones**

Los menús organizan las funciones por categorías. En los títulos de categorías seguidos del símbolo ">", haga clic en la categoría para ver el menú siguiente en la jerarquía.

## **Realización de análisis**

## **Navegación de funciones**

Las funciones de Bloomberg utilizan elementos comunes de la pantalla que actúan de manera similar. Una vez que usted conoce estos elementos puede utilizar cualquier función.

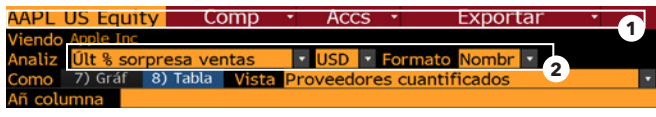

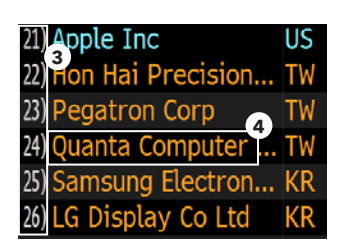

- 1. Barra del menú
- 2. Campos ámbar
- 3. Número <GO>
- 4. Área seleccionable

## **Barra del menú**

La barra roja que se encuentra en la parte superior de cada función incluye el título de la función a la derecha y ofrece menús y botones desplegables que le ayudarán a ejecutar tareas esenciales. También puede contener un indicador de número de página.

## **Campos color ámbar**

Los campos ámbar indican áreas y campos de la pantalla que usted puede editar, así como áreas para ingreso de texto y datos y también listas desplegables.

#### **Áreas seleccionables**

Al mover su cursor sobre un área seleccionable de la pantalla aparece uno de los tres tipos de indicadores:

- **Cuadro blanco de descripción —** Indica los elementos más seleccionables, incluyendo entradas en listas, menús y tablas.
- **Información numerada —** Los números indican un vínculo a un tema, lo que permite el acceso a una página relacionada, ya sea haciendo clic en la línea o ingresando el número y haciendo clic en <GO>.
- **Resaltado —** Indica botones y tabuladores.

## **Navegación mediante el teclado**

Digitando el número que se encuentra junto a una opción usted puede navegar rápidamente en la función utilizando sólo su teclado. Muchas opciones seleccionables en la pantalla están etiquetadas con un número <GO>.

## **Realización de análisis**

## **Monitoreo de acciones/compañías**

La función de monitoreo de acciones Equity Screening (EQS) le permite ejecutar sofisticadas búsquedas de acciones. La siguiente es una guía de inicio resumida para utilizar EQS.

## **Paso 1**

• Ingrese EQS <GO>.

Aparece la pantalla de Equity Screening.

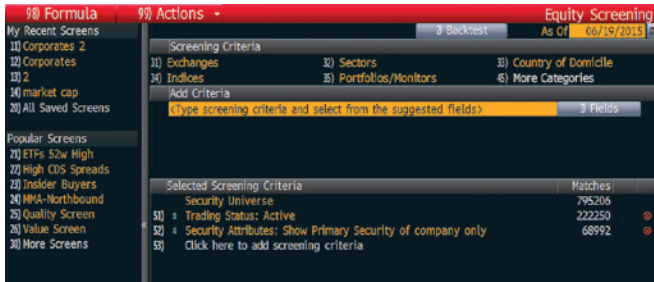

## **Paso 2**

Use la sección de Criterios de Filtro para definir los criterios preliminares de la búsqueda.

- Seleccione una categoría. Aparece una ventana con las opciones disponibles para esa categoría.
- Arrastre y suelte el criterio apropiado desde la ventana, de modo que aparezca en la sección de opciones incluidas u opciones excluidas de la ventana.
- Clique en el botón de Actualizar.

Se guarda el criterio para la categoría y la ventana se cierra. La sección de Criterios Seleccionados de Filtro, que se encuentra en la parte inferior de la pestaña se actualiza con su criterio seleccionado y agregado de datos de las compañías correspondientes.

## **Paso 3**

Use la sección Añadir Criterios para depurar la búsqueda con datos más concretos, por ejemplo, clasificaciones industriales, fundamentales y ratios.

• Clique en el botón de Campo.

Aparece la ventana de Navegar Campos con una lista de todos los criterios de búsqueda disponibles.

• Utilice el árbol de categorías o campo de búsqueda que se encuentra en la izquierda de la ventana para identificar los campos con criterios específicos para los que usted desea establecer condiciones, enseguida clique en el botón Seleccionar.

La sección Añadir Criterio de la pantalla Construir/Editar se actualiza con el nombre del campo del criterio seleccionado y campos adicionales que le permiten establecer una o varias condiciones para el criterio seleccionado.

• Ingrese la(s) condición(es) apropiadas y presione <GO>.

La sección de Criterios Seleccionados de Filtro de la pantalla se actualiza con su criterio seleccionado.

## **Paso 4**

Una vez que ha seleccionado todos los criterios para la búsqueda, clique en el botón de Resultados.

Entonces aparece la lista de compañías (acciones) que corresponden a su criterio de búsqueda.

**Opcional —** Para explorar más opciones, como guardar la búsqueda o exportar los resultados a Excel, haga clic en el botón rojo Acción en la barra de herramientas de la pantalla de Resultados.

**Nota —** Para acceder a la guía completa para utilizar EQS presione la tecla verde <HELP> una vez desde la función EQS.

## **Análisis de compañías**

En Funciones y Valores y Navegación, describimos la lógica general y navegación de la Terminal Bloomberg. Con esa información se puede tener acceso completo de una manera intuitiva a la totalidad de la información que Bloomberg ofrece.

En esta sección se resaltan algunas de las funciones de análisis clave de compañías disponibles en Bloomberg.

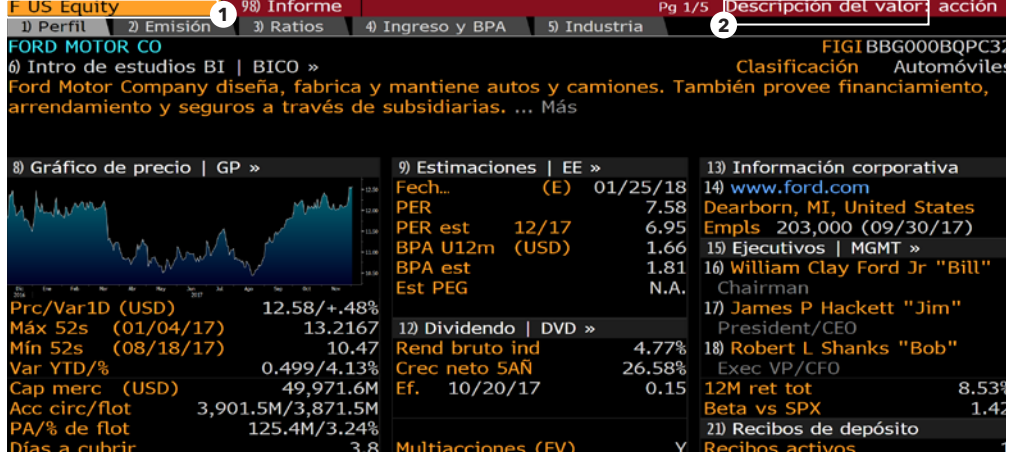

**Nota —** Una vez que usted haya cargado un valor puede ejecutar cualquier número de funciones para analizar ese valor sin tener que reingresarlo de nuevo.

#### **Paso 1**

Cargue la compañía que desee analizar.

**Ejemplo —** Ingrese F US <EQUITY> <GO>.

La compañía aparece en la barra de herramientas del panel como el valor cargado.

< > FORD MOTOR CO Equity ▼ CN ▼ Menú de funciones relacionadas

#### **Paso 2**

 $\mathbb{R}$ 

Cargue la función de análisis en el instrumento ingresado de una de las maneras siguientes:

- Clique en una categoría o función desde la ventana de menú — o teclee el código en el campo de comandos para explorar la variedad completa de opciones de análisis.
- Ingrese el código para la función específica que desee ejecutar y enseguida presione <GO>.

La función de análisis se ejecuta en el valor cargado.

**Ejemplo —** Ingrese DES <GO>.

- 1. La función DES analiza el valor cargado.
- 2. DES es el código para la función de descripción Description.

## **Realización de análisis**

## **Ejemplos de códigos para funciones de análisis de compañías**

**DES** Descripción y resumen de compañías

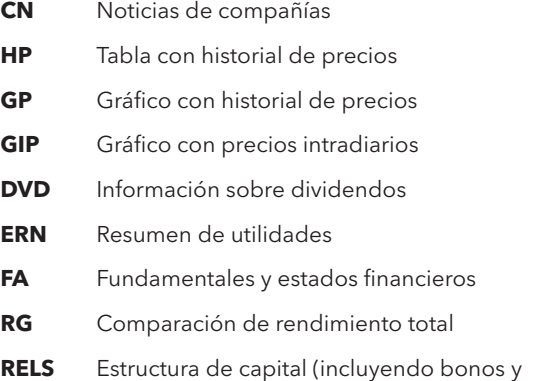

- spreads de permutas de riesgo crediticio)
- **G** Análisis técnicos y/o gráficos de múltiples activos

**Nota:** Para tener acceso a una página de ayuda Help Page de funciones (una guía de usuario detallada) apriete una vez la tecla <HELP>.

Si desea ver una hoja de notas con listas de funciones de análisis para tipos específicos de valores, ingrese BU <GO>, y enseguida clique en el vínculo para el Acceso a Documentos Didácticos.

## **Análisis de índices, bonos o monedas**

En las secciones de Funciones y Valores y Navegación de esta guía se describe la lógica y navegación total de la Terminal Bloomberg. Con ellas se tiene acceso completo a la totalidad de información disponible en Bloomberg. En esta sección se resalta el proceso que está detrás de la carga de diferentes tipos de valores e índices y ejecución de las funciones de análisis.

Cargue el valor o índice que usted desea analizar utilizando la funcionalidad de Autocompletar o ingresando un ticker y presionando la tecla amarilla.

#### **Ejemplos**

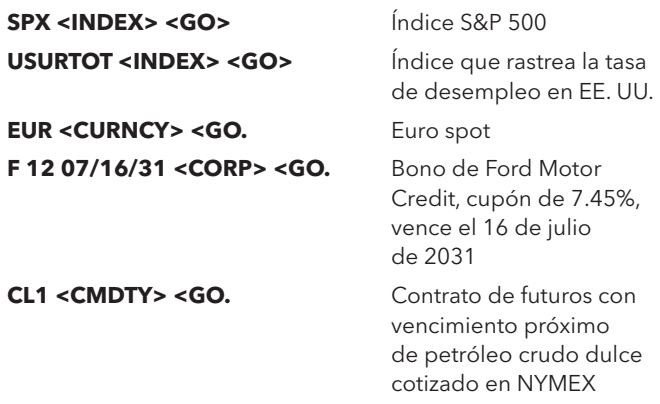

Ejecute la función de análisis sobre el valor cargado de una de las siguientes maneras:

- Clique en una categoría o función desde el menú para explorar la lista completa de opciones de análisis.
- Ingrese el código para la función que desee ejecutar, enseguida apriete <GO>.

Si desea ver una hoja de notas con listas de funciones de análisis para tipos específicos de valores, ingrese BPS <GO>, enseguida clique para avanzar hasta el tema deseado

**Nota:** En algunos casos, una función que sirve para un tipo de valor no aplica para un tipo diferente de valor. Por ejemplo, la función de análisis de rendimiento Yield Analysis (YA) le permite evaluar un bono. Si carga un índice y trata de ejecutar la función YA aparece un mensaje de error porque el análisis y el tipo de valor son incompatibles.

## **Exportación de datos**

## **El complemento en Excel de Bloomberg**

### **Introducción**

El complemento en Excel de Bloomberg es una poderosa herramienta que ofrece datos de Bloomberg en una hoja de datos de Microsoft® Excel para su análisis y cálculo personalizado. Todos los datos deben permanecer en una estación de trabajo con licencia de Bloomberg.

En una computadora con el software de Bloomberg activo puede tener acceso al complemento en Excel de Bloomberg desde la barra de tareas de Excel.

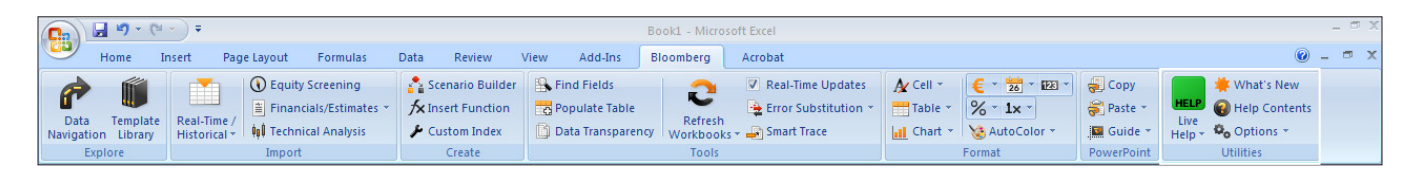

A continuación le mostramos un breve resumen del complemento en Excel de Bloomberg. Para conocer más detalles y recursos relacionados con el complemento en Excel de Bloomberg, siga estas indicaciones:

- En la Terminal, ingrese API <GO>.
- En la pestaña de Excel de Bloomberg, en el grupo de Utilities (Herramientas) que se encuentra en el extremo derecho, seleccione Help Contents.

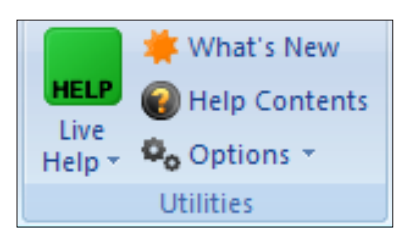

## **Instalación del complemento**

Si usted no ve la pestaña de Bloomberg en Excel, puede intentar instalar el complemento siguiendo este procedimiento:

## **Paso 1**

Desde la barra de tareas de su computadora, seleccione Start > All Programs > Bloomberg > Install Excel Add-in (Inicio > Todos los programas > Bloomberg > Instalar complemento de Excel).

Aparece un cuadro de diálogo para la instalación del complemento en Excel de Bloomberg.

## **Paso 2**

Clique en instalar. Aparece un cuadro de diálogo de confirmación.

## **Paso 3**

Cierre los cuadros de diálogo.

## **Paso 4**

Cierre Excel.

## **Paso 5**

Abra Excel nuevamente. En la barra de tareas de Excel aparece una pestaña de Bloomberg.

**Nota —** Si no puede instalar el complemento consulte a su equipo de Tecnología de Información acerca de los derechos de administración de la computadora.

## **Exportación de datos**

### **Asistente de datos de Bloomberg**

La manera más fácil de descargar los datos a Excel usando el complemento en Excel de Bloomberg es mediante una de las herramientas de Bloomberg Data Wizard. Este asistente proporciona un proceso paso a paso para extraer datos desde Bloomberg a una hoja de datos.

#### **Paso 1**

En la pestaña de Bloomberg de la hoja de datos en Excel, en la opción Import, seleccione una de las siguientes opciones:

• Para descargar la mayoría de las formas de datos, clique en el ícono de Real Time/Historical.

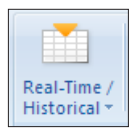

Aparece la ventana del Bloomberg Data Wizard con cuatro opciones sobre tipos de datos.

• Para descargar los valores desde los estados financieros y/o datos de utilidades, clique en el ícono de Financials/Estimates.

≅ Financials/Estimates

Aparece la ventana Bloomberg Fundamental Analysis Wizard con dos opciones para tipos de datos.

#### **Paso 2**

Posicione el mouse sobre cada ícono de tipo de datos para desplegar un mensaje que describe el tipo de datos disponible en cada opción del Wizard.

#### **Paso 3**

Clique en el ícono que representa el tipo de datos que desea descargar.

Aparece el Paso 1 del Wizard.

#### **Paso 4**

Siga las instrucciones que aparecen en la ventana del Wizard para formar su conjunto de datos.

Una vez que ha cumplido con todos los pasos del asistente, la hoja de datos se actualiza con los datos que solicitó.

#### **Fórmulas de Bloomberg en Excel**

Los asistentes Bloomberg Wizard son la forma más fácil de descargar datos en Excel. Los asistentes escriben las fórmulas de Bloomberg API por usted. Sin embargo, usted mismo puede escribir las fórmulas si necesita más flexibilidad de la que estos ofrecen.

Cuando utilice cualquiera de las fórmulas debe especificar el valor para el cual desea exportar datos (Security) y el tipo de dato que desea exportar (Field). El valor debe estar representado como (Ticker)-> (Market Sector), por ejemplo, IBM US Equity.

El Field debe estar representado por su código de campo. Por ejemplo, para recuperar el último precio de un valor, el código del campo es PX\_LAST. La herramienta de Field Search en Excel le permite buscar los códigos de campo por categoría o palabra clave. Acceda a la herramienta de Field Search en Excel haciendo clic en el ícono de Find Fields de la pestaña de Bloomberg.

Find Fields

## **Recursos adicionales para el complemento en Excel de Bloomberg**

En la Terminal Bloomberg:

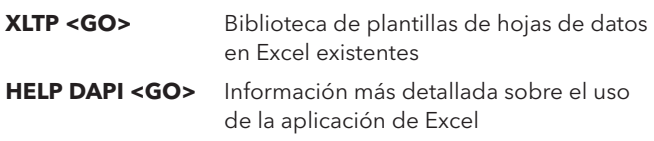

En Excel:

En la pestaña de Bloomberg, en el grupo de Utilities seleccione el ícono Help Contents para obtener información sobre el uso del complemento de Excel para recuperar datos.

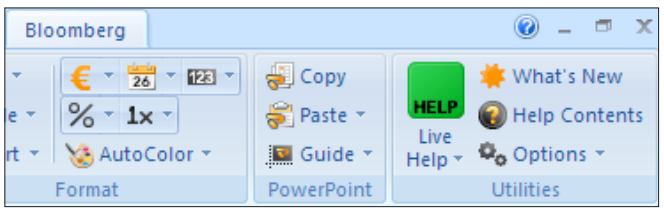

## **Arrastrar y soltar**

Algunas funciones despliegan un ícono para arrastrar y soltar en la esquina superior derecha de la pantalla. Usted puede hacer clic en este ícono para mover los valores de la pantalla actual a otra aplicación como la hoja de datos de Microsoft. Excel o un Bloomberg Wizard como parte del complemento en Excel de Bloomberg. Una vez que se encuentre en un asistente o una hoja de datos, aparecen los tickers con los identificadores de mercado de Bloomberg.

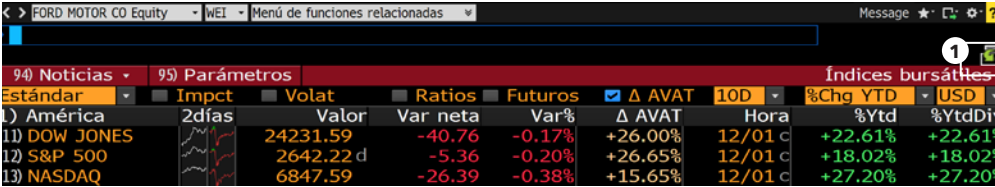

**Nota —** Cuando usted utiliza la función de arrastrar y soltar, solo se mueven los valores y/o datos de la página actual de funciones. Si tiene más de una página de valores debe repetir la operación de arrastrar y soltar para cada página.

## **Impresión y otras opciones de exportación**

Hay varias formas en las que puede guardar o exportar imágenes de pantalla de Bloomberg.

Para visualizar una lista de opciones de exportación, haga clic en el ícono de Export que se encuentra en la esquina superior derecha de una barra de herramientas de un panel.

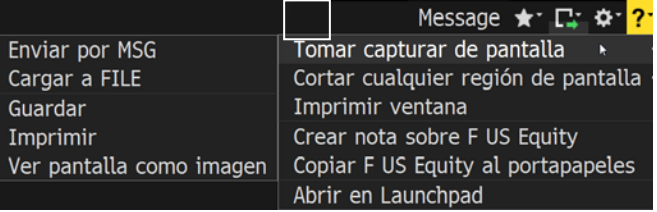

1. Ícono arrastrar y soltar

## **Bloomberg Market Concepts (BMC)**

El siguiente gran paso para conocer la Terminal Bloomberg es completar el curso de certificación. Bloomberg Market Concepts. BMC es un curso de 8 horas de formación en línea que ofrece una introducción visual a los mercados financieros y abarca más de 70 funciones de la Terminal. BMC consta de cuatro módulos — Economía, Divisas, Renta Fija y Renta Variable — vinculados con datos, noticias, análisis y televisión de Bloomberg. Al tomar BMC los estudiantes se familiarizan con el servicio estándar en la industria mediante cuatro módulos estrechamente interconectados.

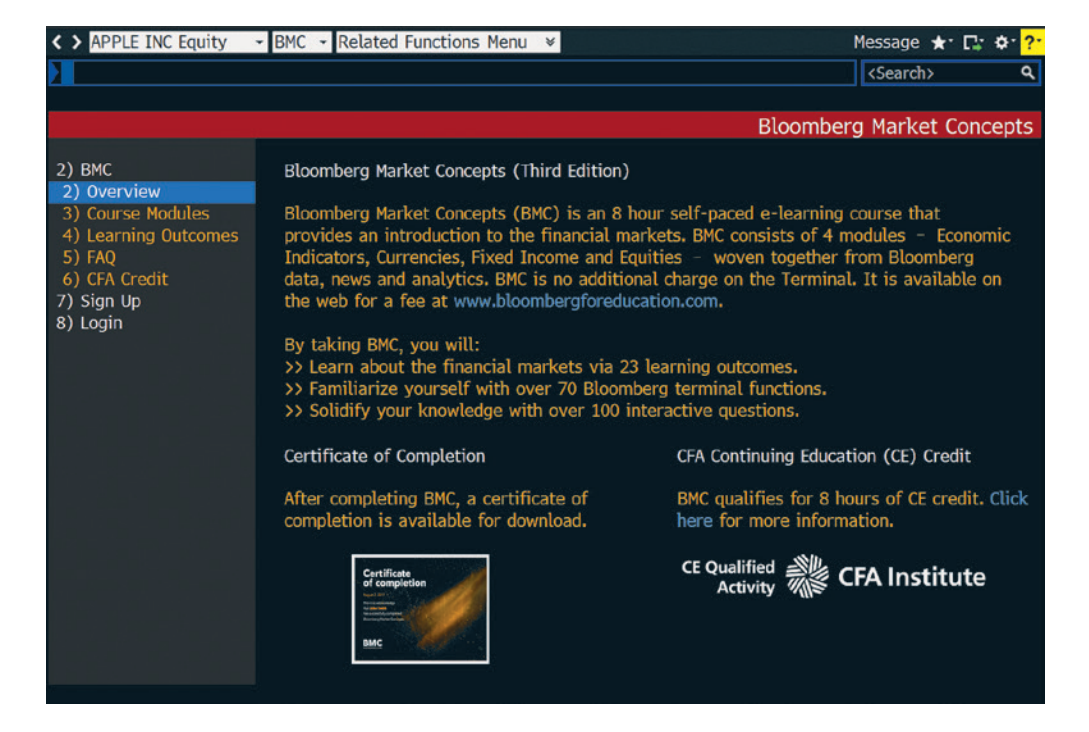

Al tomar BMC, usted podrá:

#### **Aprender el lenguaje financiero**

- Complementar sus estudios universitarios con el conocimiento práctico de los mercados.
- Familiarizarse con más de 70 funciones de la Terminal Bloomberg.

#### **Descubrir el funcionamiento interno de los mercados**

- Entender qué mueve los mercados.
- Familiarizarse con las referencias clave que los profesionales monitorean.

#### **Añadir a Bloomberg a su curriculum**

- Recibir un certificado de estudios después finalizar BMC.
- Demostrar su habilidad en el uso de una plataforma de datos de primera clase.

Teclee BMC en la línea de comandos para tener acceso al curso completo.

## **Soporte Bloomberg y más**

Existen diferentes vías para obtener ayuda a través de la propia Terminal Bloomberg.

## **Bloomberg Help**

Digite HELP <GO> para obtener una guía de usuario en tiempo real que le dará acceso a la lógica y navegación completa de la Terminal Bloomberg.

## **Centro de Recursos de Bloomberg**

Ingrese BPS <GO> para tener acceso a la página de inicio del Centro de Recursos de la Terminal Bloomberg con vínculos a los recursos de capacitación, incluyendo documentos didácticos y tutoriales en video.

## **Páginas de ayuda**

Cada función cuenta con una guía de usuario exhaustiva y con facilidad de búsqueda en línea, diseñada para responder a las preguntas comunes y describir la funcionalidad de las teclas. Desde cualquier función, apriete <HELP> una vez para tener acceso a la página de ayuda de esa función.

## **Bloomberg Help Desk**

Para hacer cualquier pregunta relacionada con Bloomberg, los estudiantes pueden iniciar comunicación por correo electrónico con el Help Desk. Presione <HELP> dos veces para conectarse.

## **Soporte adicional**

Para soporte adicional, presione la tecla roja <ESC/CANCEL>. Desde la pantalla de <CANCEL> encontrará vínculos para:

- Comunicarse con el Help Desk
- Comunicarse con el equipo de soporte técnico
- Comunicarse con nosotros (aparece un listado de todos los números de atención global al cliente)
- Su Ejecutivo de Cuenta y Representante de Producto (simplemente teclee el nombre del representante)

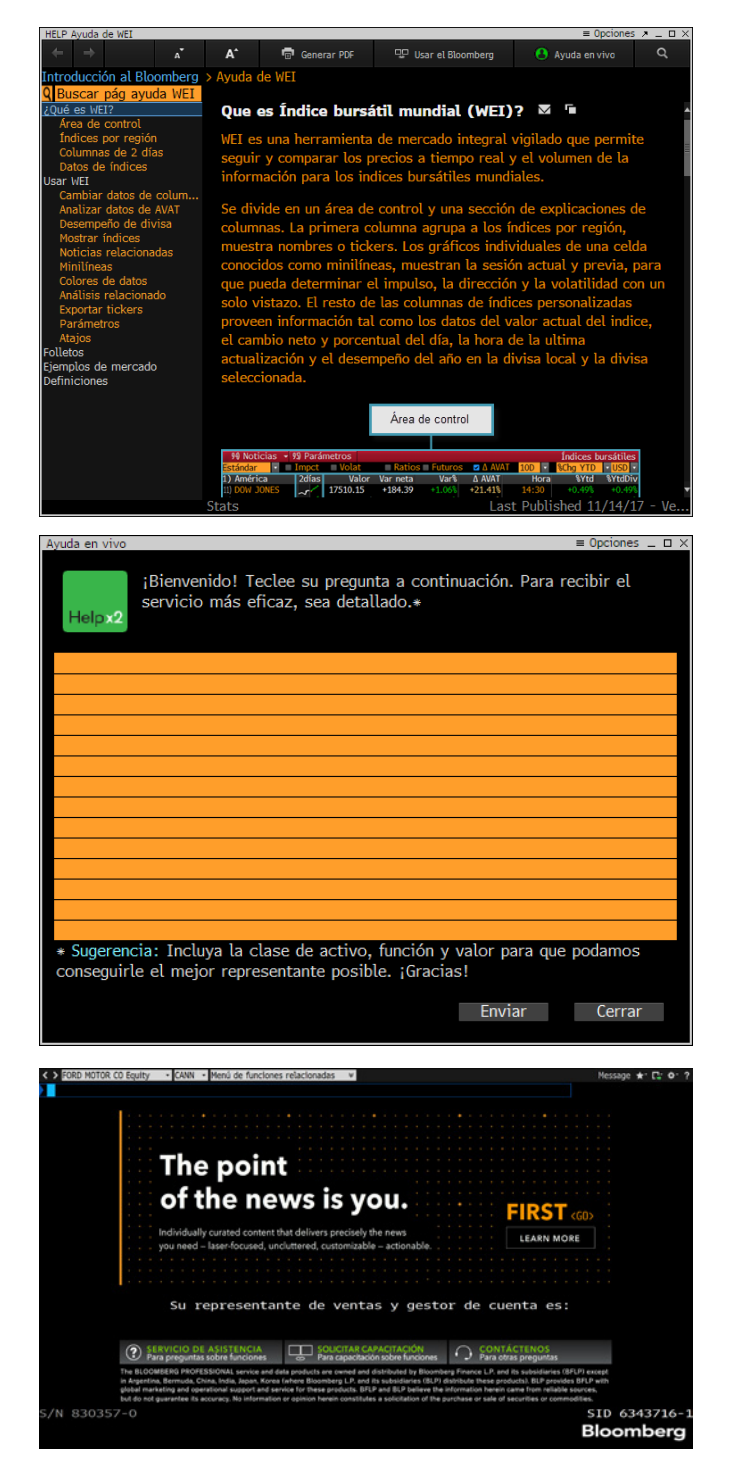

## **Funciones**

Visite USER <GO> para ver una amplia lista de más de 150 funciones dirigidas para los estudiantes.

## **Capacitación y navegación**

- **BMC** Obtener la certificación de Bloomberg y aprender más sobre los mercados financieros.
- **BHL** Visitar el Centro de Ayuda y Aprendizaje.
- **BPS** Localizar resúmenes de funciones y videos por temas específicos.
- **BU** Buscar y suscribirse a una amplia variedad de seminarios y recursos de capacitación.

## **Cuadros y gráficos**

- **GP** Criar gráficos de valores y estudios técnicos en la Terminal Bloomberg.
- **HS** Visualizar y comparar el desempeño de dos activos.
- **GC** Hacer gráficos de curvas de rendimiento y ver cómo se mueven las tasas de interés con el tiempo.
- **GF** Análisis visual de los fundamentales de una compañía.
- **ECWB** Le permite estandarizar y manejar datos económicos.

## **Materias primas**

- **BGAS** Ver los precios del mercado spot de gas natural en EE. UU.
- **BOIL** Obtener el panorama completo de los precios spot de productos globales petroleros y refinados.
- **CPF** Analizar los pronósticos de especialistas para precios futuros de materias primas.
- **FDM** Tener acceso a datos integrales y fundamentales de materias primas.
- **GLCO** Monitorear el movimiento de los precios y rendimiento de las materias primas globales.
- **NGAS** Analizar las estadísticas de gas natural para EE. UU., Canadá y México.
- **WETR** Analizar las tendencias climáticas actuales, históricas y pronósticos.

## **Análisis de compañías**

- **DES** Tener acceso a datos financieros consolidados e información de antecedentes de fundamentales. **BI** Tener acceso a análisis de la industria desde Bloomberg Intelligence.
- **BIP** Buscar textos básicos sobre compañías, industrias o temas.
- **BICO** Ver un texto básico sobre una compañía para saber rápidamente acerca de esta.
- **QUIC** Aprovechar QuickTakes para poner en contexto noticias importantes.
- **ANR** Ver recomendaciones de analistas y precios indicativos de una acción.

### **Divisas**

- **FXFC** Analizar los pronósticos de precios de divisas realizados por colaboradores.
- **FXCA** Cálculo de conversiones de monedas.
- **FXC** Matriz de índices cambiarios.
- **WCRS** Clasificar y comparar visualmente los índices cambiarios actuales e históricos.
- **WIRA** Rastrear los activos de reservas internacionales e índices de crecimiento relacionado.
- **GMM** Monitorear los movimientos más significativos en los mercados financieros globales.

### **Derivados**

- **OMON** Ver precios y datos de mercado en tiempo real para opciones de compra y venta.
- **OVME** Tarificar y comprobar productos y estrategias de instrumentos accionarios derivados.
- **OVML** Estructurar y tarificar opciones cambiarias múltiples para diversas estrategias.

### **Economía**

- **FED** Monitorear las actividades del Banco de la Reserva Federal de EE. UU.
- **CENB** Ingresar a portales de otras referencias internacionales de bancos centrales.
- **ECO** Visualizar calendarios de próximas publicaciones industriales y de bancos centrales sobre asuntos económicos.
- **ECST** Monitorear datos económicos de múltiples fuentes.
- **ECFC** Ver pronósticos económicos y comparar los pronósticos regionales.

## **Renta variable**

- **EQS** Proyectar por compañías para validar sus ideas acerca de transacciones.
- **FA** Encontrar los estados financieros y datos fundamentales de una compañía.
- **IPO** Monitorear ofertas accionarias para averiguar la estrategia financiera de la competencia.
- **CAST** Ver la organización y estructura de capital de una empresa
- **CACS** Ver un calendario de actividades y sucesos corporativos relacionados con una empresa
- **WEI** Tener una amplia supervisión de los índices bursátiles mundiales
- **RV** Comparar una acción con sus similares a través de diversas métricas.
- **EQRV** Determinar si una compañía está siendo valuada justamente en relación con otras.
- **CM** Monitorear los eventos clave que influyen en el precio de las acciones de una compañía.

## **Herramientas en Excel**

- **XLTP** Tener acceso a una biblioteca de plantillas en Excel para análisis personalizados de datos.
- **DAPI** Aprender cómo recuperar datos en Excel utilizando fórmulas de aplicaciones de Bloomberg.
- **FLDS** Localizar campos específicos de Excel para sus fórmulas.

### **Renta fija**

![](_page_24_Picture_276.jpeg)

- y adquisiciones en tiempo real.
- **MRGC** Evaluar escenarios hipotéticos de fusiones.
- **PE** Tener acceso a funciones para fondos de inversión privada, selección y monitoreo del mercado.

## **Funciones**

## **Noticias**

![](_page_25_Picture_177.jpeg)

## **Gestión de cartera**

- **PRTU** Crear, gestionar y compartir sus carteras para análisis en PORT.
- **PORT** Analizar el desempeño, análisis de escenarios y exposición de una cartera.
- **EQBT** Comprobar estrategias de inversión fundamentales.
- **UNCL** Crear clasificaciones personalizadas para integrar su cartera o referencia.
- **BBU** Cargar sus carteras, referencias y datos personalizados para análisis en PORT.
- **CDE** Crear campos personalizados para usar sus datos exclusivos en la Terminal Bloomberg.

## **Recursos adicionales**

- **MSG** Enviar y gestionar comunicaciones por correo electrónico mediante su cuenta de correo electrónico en Bloomberg.net.
- **MRUL** Gestionar reglas de mensajes, incluyendo envíos de correo electrónico a su correo personal (Gmail, Yahoo, etc.) de mensajes enviados a Bloomberg.net.
- **JOBS** Buscar empleo en compañías del sector financiero.
- **PEOP** Base de datos exclusiva de personas en donde puede filtrar la búsqueda.
- **MVP** Las personas más buscadas en Bloomberg durante el último día, semana o mes.
- **RICH** Visualizar a aquellas personas con el mayor poder de inversión en el mundo.

## **Notas**

![](_page_26_Picture_8.jpeg)

## **Notas**

![](_page_28_Picture_0.jpeg)

# **Sobre la Terminal Bloomberg.**

Desde 1981, los profesionales en el área de los negocios y finanzas han contado con la Terminal Bloomberg® para obtener los datos, las noticias y los análisis en tiempo real que necesitan para tomar decisiones importantes. La Terminal proporciona información sobre todas clases de activos — desde renta fija a renta variable, cambio a materias primas, derivados a hipotecas — todo eso perfectamente integrado con contenidos multimedia bajo demanda, extensiva capacidades de negociación electrónica y una red de comunicaciones avanzada.

![](_page_29_Picture_2.jpeg)

![](_page_30_Figure_0.jpeg)

### **Dé el siguiente paso.**

Para obtener información adicional, pulse dos veces la tecla <HELP> en la Terminal Bloomberg®.

**Bombay** +91 22 6120 3600

**Dubái** +971 4 364 1000

**Fráncfort** +49 69 9204 1210

**Hong Kong** +852 2977 6000 **Londres**

**Nueva York** +1 212 318 2000

+44 20 7330 7500

**Pekín** +86 10 6649 7500

**San Francisco**

+1 415 912 2960

**São Paulo** +55 11 2395 9000

+61 2 9777 8600 **Tokio** +81 3 3201 8900

**Singapur** +65 6212 1000 **Sídney**

**bloomberg.com/professional** Los datos incluidos en estos materiales tienen solo propósitos ilustrativos. ©2017 Bloomberg L.P. 62353 0118\_ESLA